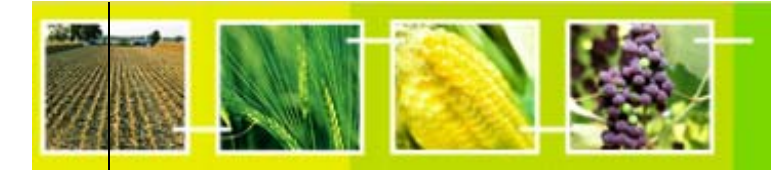

## **ملحق 8 تدريب عملي باستخدام ھيرميس HERMES**

في ھذا التدريب، ينبغي للمشاركين االطالع على دليل استخدام **ھيرميس 1.0** (المتاح على كل أجھزة الحاسب) كمرجع. والتعليمات الواردة أدناه تحتوي على إشارات إلى صفحات الدليل التي يمكن أن تجد بھا المساعدة فيما يتعلق بھذا التدريب. وتجدر اإلشارة إلى أن المھام الثالث األولى لھا تعليمات تفصيلية للغاية، لمساعدتك في القيام بھا بنجاح. أما بالنسبة لبقية المھام فسوف تحتاج لقراءة المواد المرجعية المتوفرة كي تعرف كيفية إتمامھا. ملحوظة: ھذا التدريب ينبغي فيه استخدام**Explorer Internet**.

## **الجزء األول**

1) ادخل على الموقع اإللكتروني الوطني كمدير أنظمة **administrator** ً ً ً مع أ) ا ِدخل مسار **URL** المناسب، (سيخصص مشرفو الدورة لكل مجموعة موقعا إلكترونيا وطنيا، وحساب مدير أنظمة كلمة المرور الخاصة به). ِ أدخل اسم المستخدم وكلمة المرور المخصصة، وانقر على زر توقيع الدخول **"in Sign "** للولوج، وال تؤشر على مربع **"Me Remember"**.

المرجع: الصفحة 7 من دليل استخدام **ھيرميس**.

ب) قم بتحديث المعلومات في معلوماتي األساسية **"Profile My** "

trainino

**i**. استكمل خانات تفاصيل االتصال **Details Contact** بمعلومات االتصال الخاصة بك.

**ii**. إحفظ التغييرات بالنقر على تحديث معلوماتي األساسية **"Profile my Update"**.

المرجع: الصفحة 9 من دليل استخدام **ھيرميس**.

ً عن بلدك. كما في المثال 2) قم بتغيير رسالة الترحيب **Welcome** على الصفحة الرئيسية **Page Home** لتصبح أكثر داللة وتعبيرا اآلتي:

الخطوة :1 تحول إلى وضع التصميم **Mode Design** بالنقر على األيقونة الموجودة أعلى الشاشة. وفور تحولك إلى وضع التصميم، سيظھر شريط التصميم أعلى الشاشة، وسيتغير لون القسم القابل للتحرير من الصفحة. الخطوة :2 لتحرير المعلومات بھذه الوحدة، أنقر على األيقونة وسوف تظھر نافذة جديدة تسمى قائمة وحدة المحتوى **Content Menu Module** ، أنقر على زر تحرير **"Edit "**وأدخل النص التالي:

**Welcome to the <insert country name> Biosafety Website**

**<insert country name> signed the Convention on Biological Diversity on <insert date> and ratified it on <insert date>. ً بك في الغرفة <أدخل اسم البلد> لتبادل معلومات السالمة األحيائية) (مرحبا**

 (وقع <**أدخل اسم البلد**> اتفاقية التنوع البيولوجي في <**أدخل التاريخ**> وصدق عليھا في <**أدخل التاريخ**>) 3) أضف وحدة نمطية للنص إلى الصفحة الرئيسية (الصفحات من 24 إلى 26)

الخطوة :1 من شريط التصميم، إختر المحتوى **"CONTENT "**كنوع للوحدة النمطية وحدد وضعھا على السطر 1 **"1 Row"**. الخطوة :2 أنقر على زر إضافة وحدة **"Module Add "**في الجزء األيمن من شريط التصميم.

الخطوة :3 إلدخال نص في ھذه الوحدة النمطية، أنقر على أيقونة وستظھر نافذة جديدة تسمى قائمة وحدة المحتوى **Content Menu Module**، أنقر على خيار تحرير **"Edit"**.

<u>الخطوة 4:</u> أدخل النص الوارد أدناه في وحدة المحتوى، مع مراعاة استخدام بدائل أنساق مختلفة بما في ذلك الخطوط العريضة **bold** والمائلة **italic**. أنقر على زر اإلشارة السريعة **Reference Quick** في أي وقت لترى إرشادات سريعة إلى كيفية بناء الجملة.

## **Biosafety Issues for <insert country name>: (قضايا السالمة األحيائية في <sup>&</sup>lt;أدخل اسم البلد>)**

 في ظل اإليقاع السريع للتغير العلمي والتقني في مجال التكنولوجيا الحيوية خالل العقدين الماضيين، وكثرة التطبيقات في مجال الصناعات الدوائية والغذائية، أصبحت ھناك حاجة ماسة في <أدخل اسم البلد>، كبلد يتمتع بتنوع بيولوجي كبير، لوضع سياسة وطنية فيما يتعلق باستخدام وتجارة ا**لكائنات المحورة وراثياً** لما فيه صالحه ووفاء بالتزاماته بموجب <u>بروتوكول قرطاجن</u>ة بشأن السلامة الأحيائية.

- 4) أضف رابطاً إلى الموقع الإلكتروني لبرنامج الأمم المتحدة للبيئة <u>www.unep.org</u> في ذيل الصفحة الرئيسية (انظر الصفحتين 32 و 33).
- 5) أضف صفحة جديدة باسم بيان الرسالة **"Mission Statement"**، مستخدماً في ذلك أنساقاً مختلفة للحروف والأشكال، وروابط تشير مثلاً إلى مواقع حكومية أخرى. وينبغي أن تظهر هذه الصفحة مباشرةً أسفل رابط الصفحة الرئيسية على شريط التنقل **bar navigation** إلى اليسار (انظر الصفحات من 20 إلى 23)، أضف النص التالي:

**Mission Statement** 

**To ensure the health of the citizens of <Country> and to safeguard its biodiversity, by promoting sound decision making and careful management as it relates to the importation and use of genetically modified organisms (GMOs) for any purpose within the country, ensuring that there is harmony between national development and respect for nature, while guaranteeing the protection of the civil rights of all citizens.** 

**The objectives of this website are:** 

- **To inform the public about national policies, decisions and laws relating to biosafety.**
- **To educate the general public about biotechnology and trade in GMOs.**
- **To provide a forum for discussion on biotechnology and biosafety.**
- **To facilitate trade with other countries by providing ready access to information. regarding national mechanisms government the transboundary movement of GMOs.**

ھدفنا ھو **تأمين صحة** مواطني <sup>&</sup>lt;البلد> **وصيانة تنوعه البيولوجي**، من خالل تشجيع اتخاذ القرار السليم واإلدارة الواعية فيما يتعلق باستيراد واستخدام ا**لكائنات المحورة وراثياً** لأي غرض داخل البلد، بشرط مراعاة التوافق بين التنمية الوطنية واحترام الطبيعة، مع ضمان حماية الحقوق المدنية للمواطنين كافة

وأھداف ھذا الموقع اإللكتروني ھي:

**بيان الرسالة** 

.

- إعالم الجمھور بالسياسات الوطنية والقرارات والقوانين ذات الصلة بالسالمة األحيائية.
	- .**ً** توعية الجمھور بالتكنولوجيا الحيوية واالتجار في **الكائنات المحورة وراثيا**
		- توفير منتدى للنقاش حول التكنولوجيا الحيوية والسالمة األحيائية.
- تسھيل التجارة مع البلدان األخرى بتوفير المقدرة على الوصول إلى المعلومات المتعلقة باآلليات الحكومية الخاصة بحركة **الكائنات المحورة ً** عير الحدود. **وراثيا**
- 6) قم بتحديث الخصائص التالية للصفحة الجديدة بالشكل المالئم: العنوان **Title**، عناوين التنقل **Title Navigation**، عناوين القائمة **Title Menu**، الوضع **Position**، الوصف **Description**، الموضوع **Subject**. وقم بحفظ التغييرات.
	- 7) قم بتغيير الشعار **··banner-en.jpg· مس**تبدلا به شعاراً أكثر خصوصية (انظر الصفحات من 45 إلى 47). ويمكنك العثور على شعار جديد تستطيع استخدامه في ھذا التدريب في ملف الصور **"jpg.en-banner-Caribbean "**داخل مجلد **Hermes" "Exercises** على سطح المكتب.

**الجزء الثاني**

- 8) أضف معرض صور **gallery photo** إلى صفحة بيان الرسالة. استكمل خانات البيانات الوصفية التالية: الملف المراد تحميله **upload to File**، العنوان **Title**، الوصف الكامل **Description Full**، المصدر **Source** أو مصدر الصور **Credits**، بيانات الصور Photo data وقم بحفظ التغييرات<sub>.</sub> اختر صورة لتحميلها<sub>.</sub> انقر أولاً على زر تصفح BROWSE للعثور على كل ملفات الصور (انظر الصفحات 38 إلى 41).
	- 9) أضف منتدى للنقاش **forum discussion**.
- 10) قم بتحميل الملف "c:\unep\publications\Cartagena Protocol.pdf<sup>:</sup>" إلى موقع هيرميس الإلكتروني<sub>.</sub> وضع رابطاً يشير إلى ھذا الملف داخل صفحة بيان الرسالة. (يرجى مالحظة أن دليل استخدام ھيرميس ال يحتوي على إرشادات لذلك).